### **System Restore in Windows 7**

### **Configuring System Restore in Windows 7**

First, let's see System Restore options. Open Basic System Information by using keyboard shortcut Windows Key+Break, or right-click Computer icon on Desktop or in Start menu and select Properties.

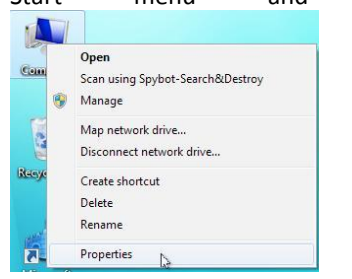

In the left part of the window there are some links with shield mark before them. Click System Protection.

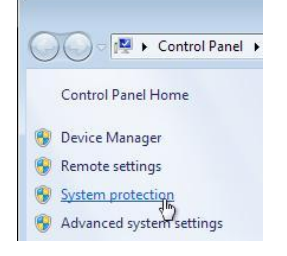

In System Properties window, System Protection tab, find *Protection Settings* and see *Available drives*. Here you have a list of hard drives and partitions available in your computer - mostly just one. Select the drive that has "(System)" written after it and click Configure...:

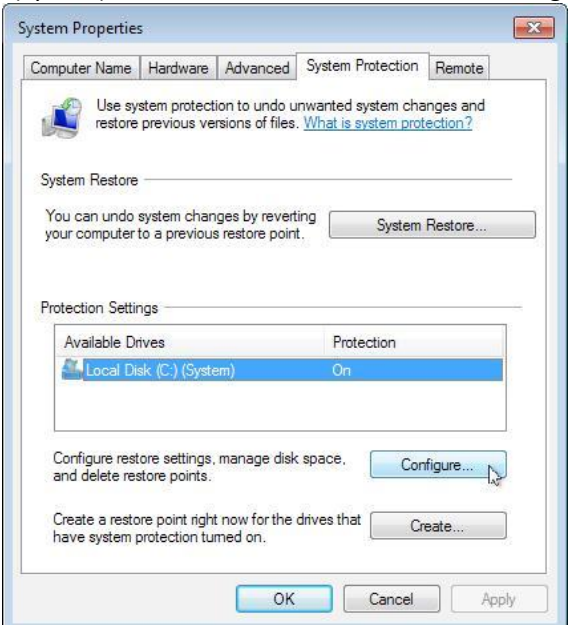

Make sure that under *Restore Settings* the Restore system settings and previous versions of files is selected. This does not mean that System Restore will overwrite your documents, pictures, videos, e-mails or other personal data - this just enables backing up and restoring different versions of documents you have in your Documents folder and its subfolders. For example, if you accidentally delete or overwrite a document, you can recover it using [Previous Versions,](http://help.artaro.eu/index.php/windows-7/backup-and-restore-windows-7/use-previous-versions-in-windows-7.html) not System Restore. Under *Disk Space Usage* section, adjust the Max Usage slider to suit your needs. This defines how much disk space will be reserved for restore points and previous versions of files. If you have limited disk space, set it to about 200-400 MB (megabytes) - this is the absolute minimum I would recommend. But in case you have a large hard disk with plenty of space available, you can reserve 1-5 GB (gigabytes) for System Restore and Previous Versions. Generally, 10% of disk space is the maximum I would use. You can see how much space is being used for System Protection right now in Current Usage row. Click OK to close System Protection settings for the selected hard hard drive.

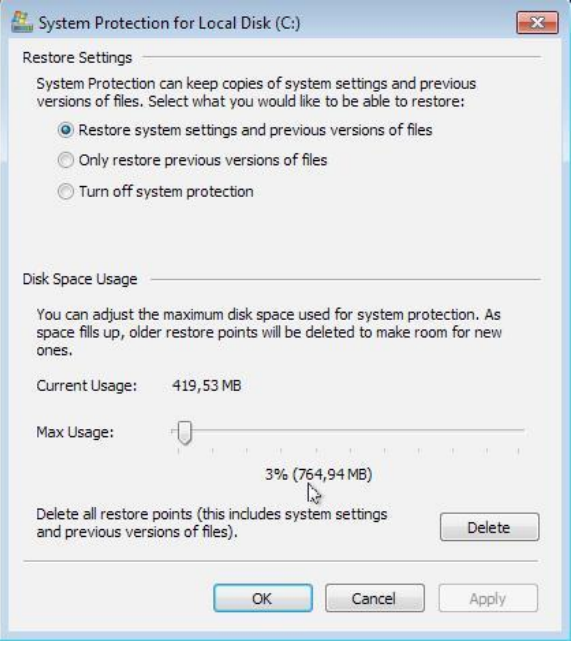

The Delete button in picture above is meant to use with care on system drive. You should never click it if you already have problems with your Windows 7. Clicking this button will delete all system restore points and previous versions of documents and therefore makes restoring your Windows 7 to an earlier point of time impossible.

**Turning System Protection off for non-system hard drives or partitions**

Some computer vendors divide a hard disk into two partitions - one for Windows 7, the other for recovery. The second partition usually has a name (label) that includes the word "recovery", such as "HP\_Recovery". Also, you might have more than one hard disk in your computer and you might not want to use other drives than system drive (the one with Windows) for System Protection.

In that case, select the non-system drive from *Available Drives* list in System Properties window, System Protection tab. Click Configure... button, select Turn off system protection under *Restore Settings* and click Delete button. Click Continue in confirmation window and click Close after the restore points have been deleted.

Then click OK to close properties for the drive. (See two pictures above)

## **Creating a restore point manually**

You might want to create a restore point before installing a program you do not really know much about or before making changes to Windows 7 or its registry. In System Properties window, System Protection tab, click Create...:

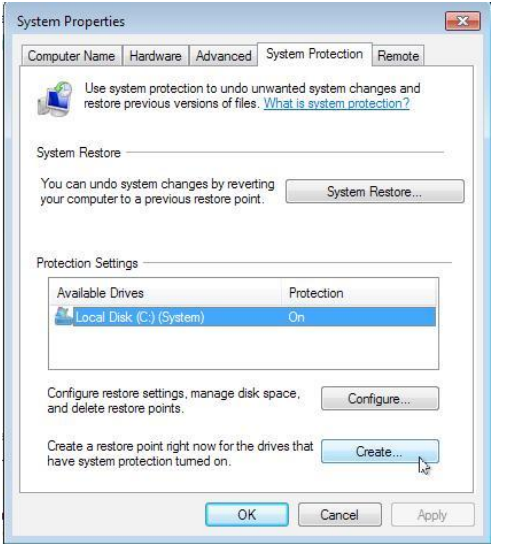

Type a description for the restore point and click Create.

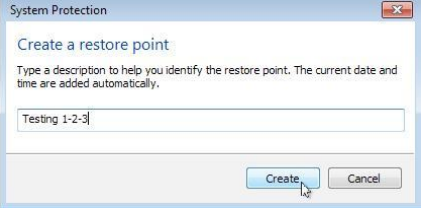

Restore point creation will take some time, stand by.

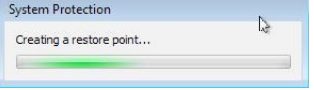

After a new restore point has been created, click Close in the dialog window.

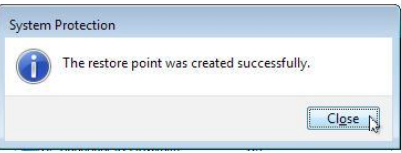

You can now close System Properties window and Basic information about your computer windows.

### **Getting into Safe Mode**

If you are already in Safe Mode or your Windows 7 is able to start and run, scroll down [here](http://help.artaro.eu/index.php/windows-7/troubleshooting-windows-7/system-restore-in-windows-7.html#SysRestoreStart) to go to System Restore part.

If you are not in Safe Mode yet, after your computer starts, you will see a big logo or a black screen with white texts such as Testing Memory, Hard drive, Intel, AMI, etc. When you see this, press F8 key on your keyboard. If you see a boot selection menu after pressing F8, ignore it by pressing Esc key on your keyboard and then press F8 key again. You can safely press F8 repeatedly.

First you might see an operating system selection screen. Press F8 key again. If you already pressed F8 repeatedly, this screen might not appear, move on to next picture. If you have several operating systems installed, select your Windows 7 first with up and down arrow keys on your keyboard and then press F8.

There are three Safe Modes available, usually the first one works best for System Restore. Choose Safe Mode with arrow down key on your keyboard and press Enter

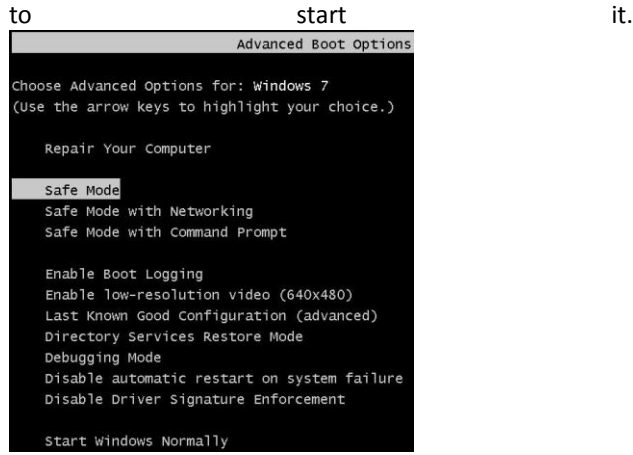

Safe Mode loads drivers and files and it always checks if your hard disk is fine first. This might take several minutes. If your hard drive is in good condition, Windows 7 starts in Safe Mode. If your hard disk needs some fixing, Windows 7 might restart your computer once or twice before starting Safe Mode. In that case, use F8 key again to choose Safe Mode, **do not** let Windows 7 start normally. If your computer restarts more than three times without going to Safe Mode, then Windows 7 is badly damaged and you will have to use other ways of repairing it.

After a while, you will see your familiar logon screen. Choose your user name, enter your password and log on as usual. Windows 7 has Classic look with black background and "Safe Mode" written to each corner of screen. Also, Windows Help and Support will load automatically. You can close the window by clicking the X

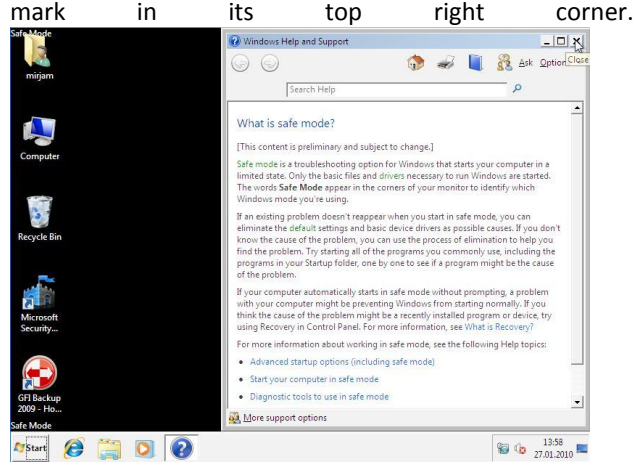

## **Restoring to an earlier point with System Restore**

Start System Restore by clicking on Start button or pressing Ctrl+Esc on your keyboard, typing "system restore" into Start menu Search box and clicking System

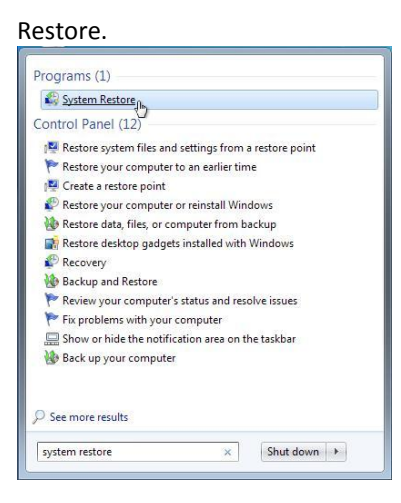

If you have no restore points available, you are out of luck with System Restore. This might be because a virus or some malware has disabled System Restore completely. Scroll to the beginning of this article and see how to turn System Protection on. If you have both Windows XP and Windows 7 installed on the same hard disk partition, then starting Windows XP deletes all Windows 7's restore points - stupid, but for some reason Microsoft decided to do this. You must use [Repair your computer](http://help.artaro.eu/index.php/windows-7/troubleshooting-windows-7/repair-your-computer-in-windows-7.html) then.

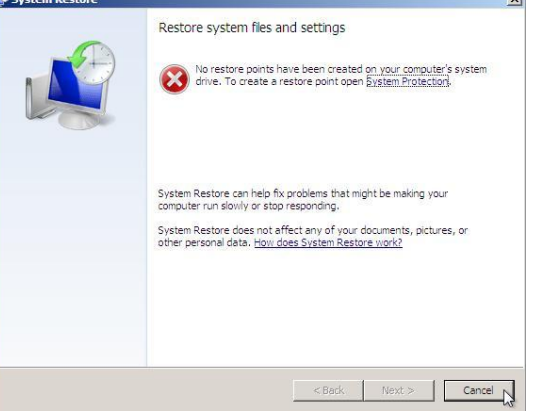

If you do have something to restore, you will be reminded that System Restore will not affect your documents, e-mails or other personal data - just programs and their settings will be restored. Click Next.

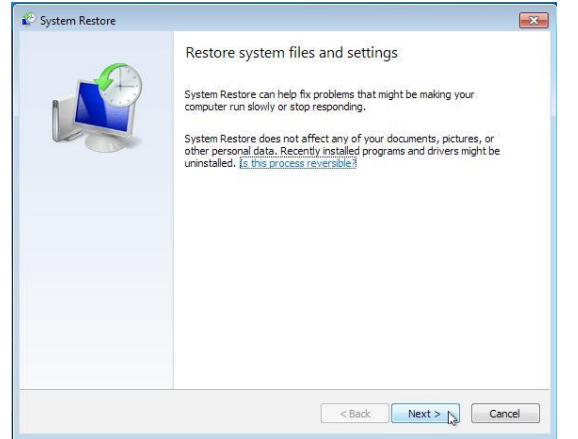

In case you have recently created a restore point yourself, you will see only the manually created one, not all available restore points. In that case, check the Show more restore points box.

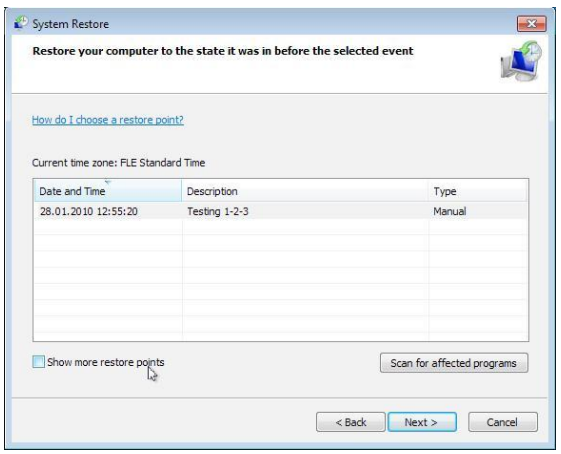

To see which programs will be affected by restoring to an earlier restore point, click the one you want to restore in the list and then click Scan for affected programs.<br>Current time zone: FLE Standard Time

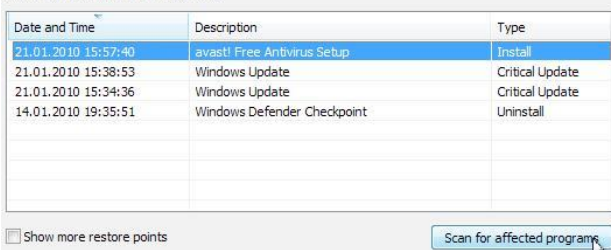

Creating the list will take a while, stand by.

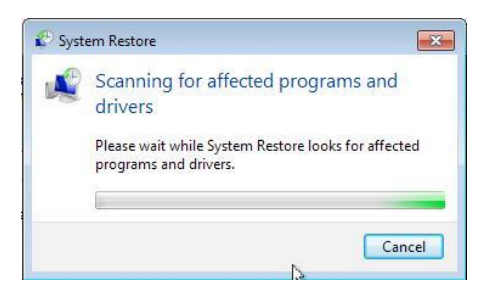

Check the *Programs and drivers that will be deleted* list and *Programs and drivers that might be restored* list. Please note that restoring a program does not always mean that this program will start or work correctly - you might still have to reinstall the program. Click Close.

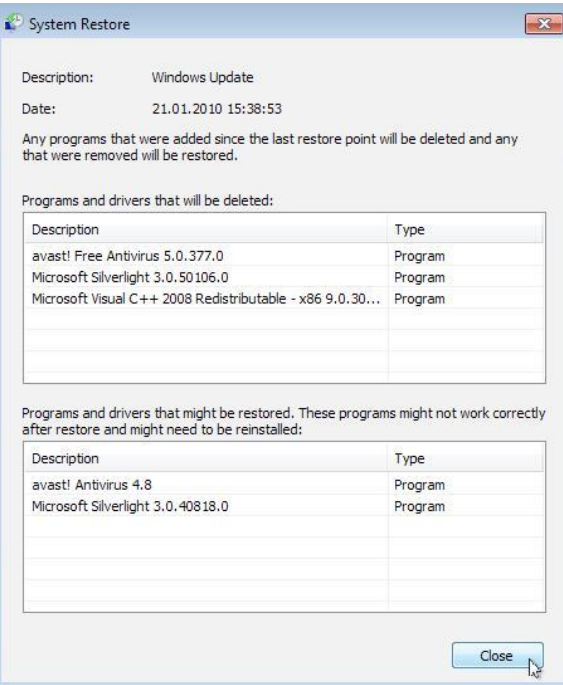

If the selected restore point is the one you need, click Next. System Restore warns that restoring cannot be undone if you are using it in Safe Mode. Click Yes to start restoring.

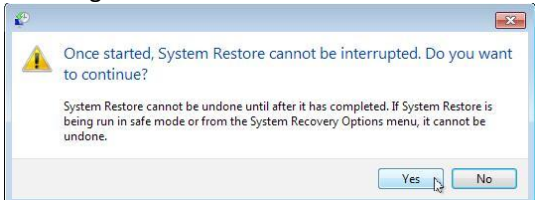

You might be logged off and a message "Windows is shutting down" might be displayed. Do not worry,

System Restore just needs to unlock files and settings before it can run.

Restoration process takes time - ten to thirty or more minutes is absolutely normal. First, System Restore initializes and restores Windows files and settings (no, your documents are not affected!), then it will clear temporary files.

After System Restore is complete, your computer will restart. If Windows 7 starts normally, then the restoration probably solved your problem.

Log on as usual and you will hopefully see a System Restore success dialog. Click Close. If the restoration affected programs or drivers, you might need to reinstall them - but make sure that they are not the cause of your Windows problems! Reinstall one of them and then restart to see if Windows works correctly. Then continue with reinstalling the second one, restart again, etc.

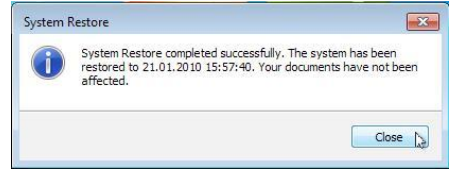

#### **If System Restore fails**

In case System Restore did not finish its job well, you will see an error message after logging on to Windows 7. Read the *Details* part carefully - this includes the probable cause of failure. Here system was reset manually (you should never do that while restoring!). Click Run System Restore to retry restoring to an earlier point of time.

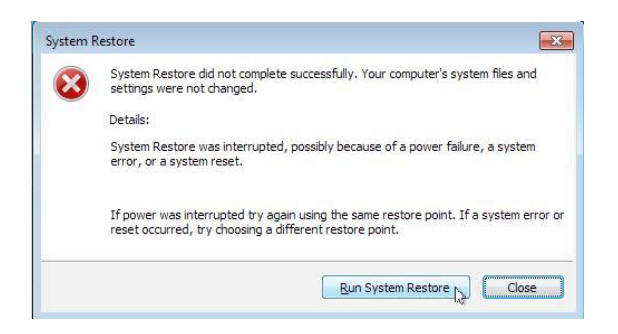

Here System Restore was not able to access some file or files. Although the details part talks about anti-virus programs, the real cause was that files or folders were messed up on hard disk drive. You should boot into Safe Mode then, because a disk check is always performed before starting Windows. Then, in Safe Mode, retry the restoration process. Click Close in such case.

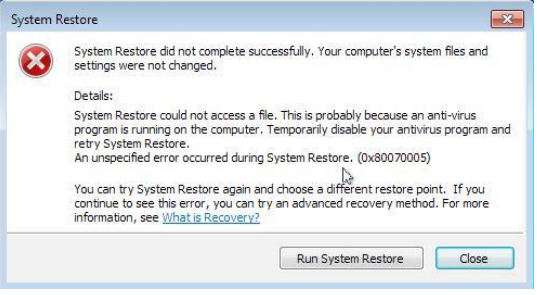

# **If a wrong restore point was restored or you have even more problems after restoring**

If restoration itself succeeds, but you have even more problems than before, you can undo the last System Restore operation. But you can undo only if you ran System Restore in normal mode of Windows 7, not Safe Mode! In other cases, just restore some other restore point available.

To undo the last restoration, run System Restore again open Start menu and type "system restore" into Search box. Then click System Restore in search results. If System Restore detects a previously restored state, you have an option to undo it. Click Next then.

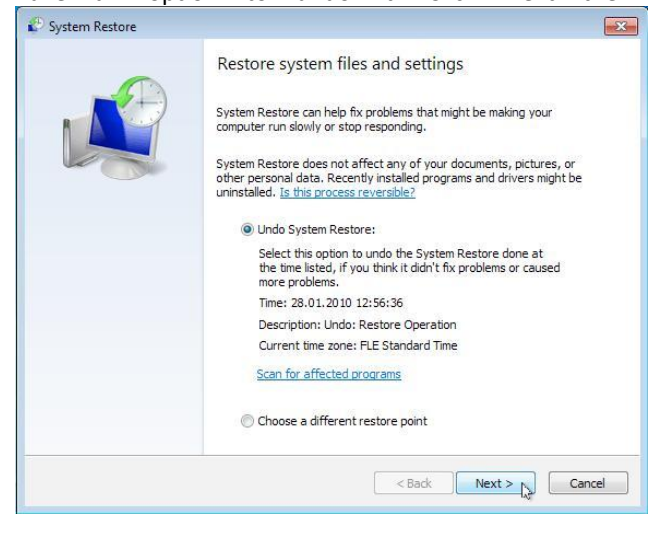

Click Finish to start undoing.

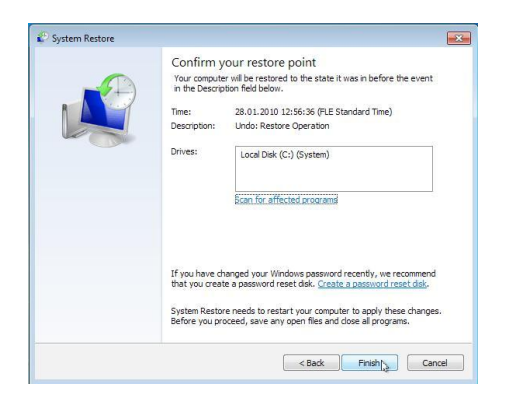

Again, a warning about interrupting System Restore appears. Click Yes.

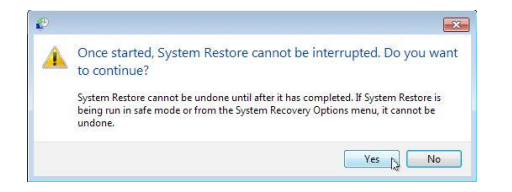

You will again be logged off and System Restore will take at least 10 to 30 minutes. After Windows 7 starts again, log on and check that you see success message about System Restore.

Reference:

http://help.artaro.eu/index.php/windows-7/troubleshooting-windows-7/system-restore-inwindows-7.html#.TzzIfVEz3nE